# **Jasper**active

# Administrator's Guide

(Hubs and Centers)

Version 1.0

# **Jasper**active\*

## **Table of Contents**

| Table of Contents                               | IV |
|-------------------------------------------------|----|
| The Jasperactive Administrator's Guide          | 1  |
| Which Sections of the Guide Pertain to Me?      | 1  |
| What Is a Jasperactive Administrator?           | 2  |
| What Are Hubs and Centers?                      | 3  |
| Who Is in Your Organization?                    | 3  |
| Are there Centers without Hubs?                 | 3  |
| Understanding Jasperactive Accounts and Roles   | 3  |
| Receiving Your Administrator Log-In Information | 4  |
| Logging In as an Administrator                  | 4  |
| Reviewing the Administrator Panels              | 4  |
| Using Administrator Settings                    | 5  |
| Adding an Administrator                         | 7  |
| Modifying an Administrator's Account            | 9  |
| Removing an Administrator                       | 10 |
| Using the Centers Option                        | 11 |
| Adding a New Center                             | 11 |
| Assigning a License to a Center                 | 12 |
| Adding a Center Administrator                   | 17 |
| Finding Center Information                      | 20 |
| Viewing Center Information                      | 21 |
| Using the Teachers Option                       | 22 |
| Adding a Teacher                                | 22 |
| Finding Teacher Information                     | 24 |
| Using the Students Option                       | 25 |
| Using the Find Users Option                     | 26 |
| Finding Users                                   | 26 |
| Viewing and Editing a User's Information        | 27 |
| Deleting a User                                 | 29 |
| Viewing and Managing User Roles                 | 29 |
| Assigning the Teacher Role                      | 30 |
| Adding a Teacher to a Center                    | 31 |
| Moving a Teacher to Another Center              | 32 |
| Removing a Teacher from a Center                | 34 |

| Using the License Inventory Option (Hub Administrators)    | 35 |
|------------------------------------------------------------|----|
| Viewing Existing License Inventory                         | 35 |
| Reviewing Inventory Usage Information                      |    |
| Viewing License Inventory Order Details                    | 37 |
| Requesting New Inventory                                   | 38 |
| Modifying Your Pending Inventory Request                   | 39 |
| Approving Pending Inventory and License Renewal Requests   | 40 |
| Using the License Inventory Option (Center Administrators) | 42 |
| Viewing Existing License Inventory                         | 43 |
| Viewing License Inventory Information                      | 44 |
| Using the User Activation Codes Link                       | 45 |
| Requesting a License Renewal                               | 47 |
| Requesting New Inventory                                   | 48 |
| Managing Center Licenses About to Expire                   | 49 |
| Viewing Center Licenses About to Expire                    | 49 |
| Assigning a New License to a Center                        | 50 |
| Using Administrative Reports                               | 52 |
| Index                                                      | 56 |

## The Jasperactive Administrator's Guide

The Jasperactive Administrator's Guide is designed for use by district (hub) and school (center) administrators. It contains all the information you need to manage your organization within the Jasperactive Learning Management System.

This guide explains how to use Jasperactive to:

- add and manage administrator accounts.
- create and manage centers.
- add and manage teachers.
- work with student information.
- view and manage information about Jasperactive users within your organization.
- view and manage user roles.
- view and manage license inventory information.
- generate administrative reports.

## Which Sections of the Guide Pertain to Me?

You received a copy of this guide because of your role as either a Hub administrator for your district or a Center administrator for your school. The following table outlines the sections of the guide that pertain to your Jasperactive role.

| Section                                       | Discusses                                                                                  | Hub<br>Admin | Center<br>Admin |
|-----------------------------------------------|--------------------------------------------------------------------------------------------|--------------|-----------------|
| What Is a Jasperactive Administrator?         | Administrator functions, the Jasperactive hierarchy, and hubs and centers                  | ✓            | ✓               |
| Understanding Jasperactive Accounts and Roles | Receiving your account credentials and logging in to Jasperactive as an administrator      | <b>√</b>     | <b>√</b>        |
| Reviewing the<br>Administrator Panels         | The functionality of the Hubs Panel and Centers<br>Panel                                   | ✓            | ✓               |
| Using Administrator<br>Settings               | Adding administrators, modifying an administrator's account, and removing an administrator | <b>√</b>     | <b>✓</b>        |
| Using the Centers<br>Option                   | Adding new centers and finding information about centers                                   | ✓            |                 |
| Using the Teachers<br>Option                  | Adding teachers and finding information about teachers                                     | ✓            | ✓               |
| Using the Students<br>Option                  | Finding information about students                                                         | ✓            | ✓               |

| Using the Find Users<br>Option                                   | Finding users, viewing and editing users' information, and deleting users                                                                                                    | ✓        | ✓        |
|------------------------------------------------------------------|----------------------------------------------------------------------------------------------------|----------|----------|
| Viewing and Managing<br>User Roles                               | Viewing user roles, assigning the Teacher role, adding teachers to centers, moving teachers to another center, and removing teachers                                                                                                  | <b>√</b> | <b>√</b> |
| Using the License<br>Inventory Option (Hub<br>Administrators)    | Viewing license inventory, reviewing license usage information, viewing license inventory order details, requesting new inventory, modifying pending inventory requests, and approving pending inventory and license renewal requests | <b>✓</b> |          |
| Using the License<br>Inventory Option<br>(Center Administrators) | Viewing license inventory information, using the User Activation Codes link, requesting license renewals, and requesting new inventory                                                                                                |          | <b>√</b> |
| Managing Center<br>Licenses About to<br>Expire                   | Viewing center licenses about to expire and assigning new licenses to centers                                                                                                    | <b>✓</b> |          |
| Using Administrative<br>Reports                                  | Reviewing partner associations and assigned license codes, and viewing teacher and group information                                                                                                    | <b>√</b> | ✓        |

# What Is a Jasperactive Administrator?

There are three main types of users that can be set up in Jasperactive – students, teachers, and administrators.

Administrators have access to features and privileges that students and teachers do not. As a Jasperactive administrator, you can:

- create and manage other administrators.
- find users.
- assign and adjust roles for other users.
- view and work with license inventory.
- generate administrative reports.

When you are logged in as an administrator, you can perform actions that affect other users. Always exercise care when working as a Jasperactive administrator.

### What Are Hubs and Centers?

The Jasperactive Learning Management System enables you to set up and manage a hierarchical structure of units within an organization (for example, schools within a district). In the Jasperactive hierarchy, a *hub* is the central management point for units called *centers*. Each hub and each center should have at least one administrator assigned to it.

In an academic environment, a hub is analogous to a school district, and each center is analogous to a school within the district.

A Hub administrator can create and manage multiple centers, and manage license inventory and user roles among the centers. A Center administrator manages similar elements for a single center.

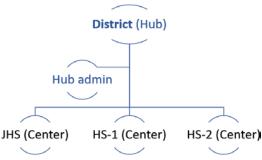

## Who Is in Your Organization?

When you log in as a Jasperactive administrator, you can view and manage users within your "organization." The confines of your organization are determined by your level of administrative access.

A Hub administrator's organization includes everyone at the hub (district) and everyone at the centers (schools) managed by the hub.

A Center administrator's organization includes only users at his or her center (school). A Center administrator cannot access users at other centers within the same hub.

#### Are there Centers without Hubs?

In an ideal setting, centers that are running Jasperactive will be "overseen" by a Hub administrator at the district level, and any management tasks that are outside the authority of a Center administrator can be escalated to the Hub administrator.

It is possible, however, for individual centers to run Jasperactive without being associated with (or managed by) a hub. In these cases, a Jasperactive system administrator will perform the management tasks (such as the creation of the center and the assignment of license inventory) that fall outside the authority of a Center administrator.

For help with creating an independent center or setting up a center's initial Center administrator account, contact CCI Learning at 1-800-668-1669 or orders@jasperactive.com.

## **Understanding Jasperactive Accounts and Roles**

Each Jasperactive user account has one or more roles associated with it. The most commonly assigned roles are Student, Teacher, Center administrator, and Hub administrator. The roles associated with your user account determine which tasks you can perform in Jasperactive.

## **Receiving Your Administrator Log-In Information**

Your administrator account will have been created for you by a Jasperactive system administrator and you should have received an email message with your user name and password. The email also includes a link to a Jasperactive Getting Started web page designed specifically for administrators.

If you have not received an email with your administrator account credentials, contact your Account Manager or CCI Learning at 1-800-668-1669 or <u>orders@jasperactive.com</u>.

## Logging In as an Administrator

You can log in as a Jasperactive administrator by performing the following steps.

- Step 1: Open your browser and navigate to the Jasperactive home page at <a href="http://www.jasperactive.com">http://www.jasperactive.com</a>.
- Step 2: In the Registered User section, click in the **Email** field and enter the email address associated with your Jasperactive administrator account.
- Step 3: Click in the **Password** field and enter your password.
- Step 4: Press ENTER or click the Log In button to access your personal Jasperactive home page.

You may have several user roles associated with your user account. You will automatically be logged in with the user role that provides the highest level of access. The Role dropdown menu (located below your name) indicates your current level of access.

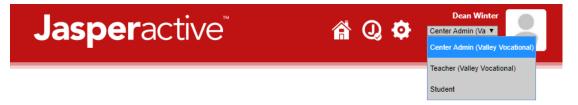

You can select any role that appears in the Role drop-down menu and perform all tasks associated with the role you select.

If you do not see a Hub Admin or Center Admin role listed in the Role drop-down menu, then an administrator role has not been assigned to your account. Contact your Account Manager or CCI Learning (<u>orders@jasperactive.com</u> or 1-800-668-1669) to request that you be made an administrator.

If you are logging in as an administrator, the appropriate administrator panel will display as your Jasperactive home page.

# **Reviewing the Administrator Panels**

The administrator panels for Hub administrators and Center administrators are similar in appearance and functionality. The following figure shows the Hub administrator panel (top) for a hub named

MGA Inc, and the Center administrator panel (bottom) for a center named Valley Vocational, which is managed by the MGA Inc hub.

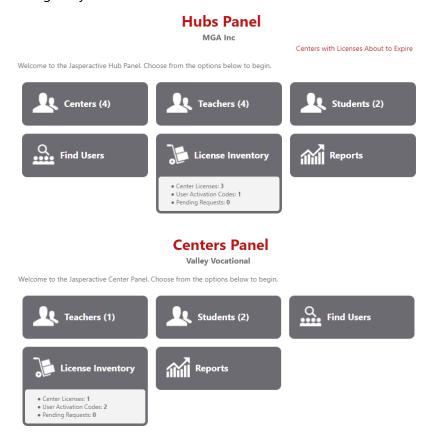

The panels share five common options (Teachers, Students, Find Users, License Inventory, and Reports).

Hub administrators have a Centers option for managing their centers.

They can also click a link to see which centers have expiring licenses.

The numbers that appear within the parentheses to the right of the option names in the panel indicate the number of entities in the organization.

Notice the differences in the entity values between the panels – the values in the Hubs Panel reflect totals at the hub level; the values in the Centers Panel reflect totals at one center.

If you are an administrator with reports-only access, only the Reports option will appear in the administrator panel when you log in. Additionally, you will not have access to the Administrator settings. For information on the tasks you can perform with reports-only access, refer to the *Using Administrative Reports* section.

# **Using Administrator Settings**

Every type of administrator account allows access to the Administrator Settings page for the current account level – Hub administrators can access the hub-level settings; Center administrators can access the center-level settings.

The Administrator Settings page displays an administrators table, which shows account information for all administrators in your organization at your log-in level.

Examples of Administrator Settings pages for both Hub and Center administrators are shown in the following figure.

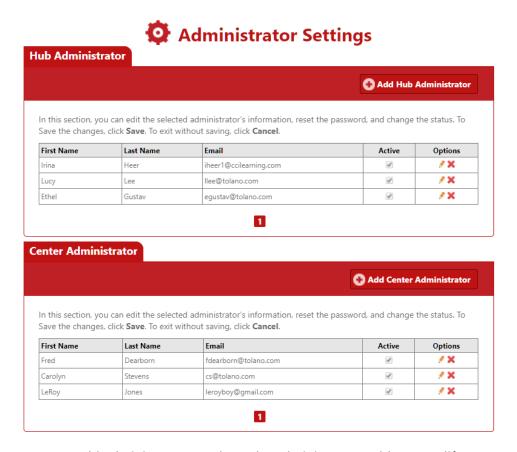

You can add administrators, and use the administrators table to modify account settings for administrators or delete administrators.

## **Adding an Administrator**

There are two ways to add administrators – you can assign the administrator role to an existing Jasperactive user, or you can add a new user as an administrator.

Regardless of the method you use, be sure to notify the new administrator of his or her administrative role. No automatic email is generated by Jasperactive to send such notifications.

To add an administrator to your hub or center, perform the following steps.

- Step 1: Navigate to the Jasperactive home page at <a href="http://www.jasperactive.com">http://www.jasperactive.com</a> and log in to your Jasperactive administrator account.
- Step 2: In the navigation bar at the top of the page, click the **Administrator Settings** ( icon to display the Administrator Settings page.
- Step 3: In the Administrator Settings page, click the **Add Hub Administrator** (or the **Add Center Administrator**) button.

The appropriate Administrator window opens and displays the Search User options.

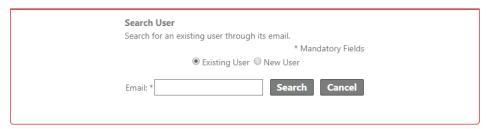

Step 4: You can search for an existing user and make that user an administrator, or you can add a new user as an administrator. The table below outlines each method.

#### Search for an Existing User

- 1. Click the **Existing User** radio button.
- 2. Click in the **Email** field and enter the email address of the person to whom you want to assign the administrator role.
- 3. Click **Search**. If the email address is already registered in the Jasperactive system, the user information will appear.

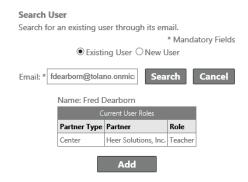

4. Click the **Add** button to designate this person as an administrator.

A notification bar appears at the top of the page indicating the administrator was successfully added, and the administrators table updates to show the information for the newly-added administrator.

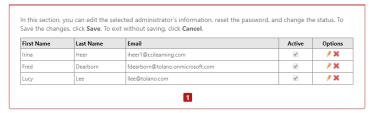

#### Add a New User

 Click the **New User** radio button. The Add Administrator window appears.

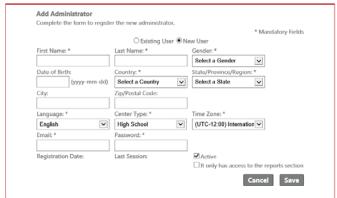

2. Complete the fields in the window as appropriate.

If you want to create an administrator who can access only the reporting tools, click the **It only has access to the reports section** check box to select it.

3. Click Save.

A notification bar appears at the top of the page indicating the administrator was successfully added, and the administrators table updates to show the information for the newly-added administrator.

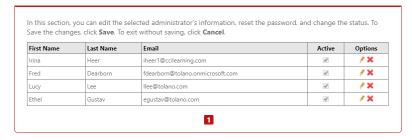

To add another administrator, click the **Add Hub Administrator** (or the **Add Center Administrator**) button.

## **Modifying an Administrator's Account**

You can change or update an administrator's account information, change the account password, restrict access to only the Reports option (or remove that restriction), or activate or deactivate an administrator's user account.

To modify an administrator's account, perform the following steps.

- Step 1: Navigate to the Jasperactive home page at <a href="http://www.jasperactive.com">http://www.jasperactive.com</a> and log in to your Jasperactive administrator account.
- Step 2: In the navigation bar at the top of the page, click the **Administrator Settings** ( icon to display the Administrator Settings page.
- Step 3: In the administrators table, locate the row for the administrator whose account you want to change, then in the Options column, click the **pencil** (\*) icon.

The Edit Administrator window appears.

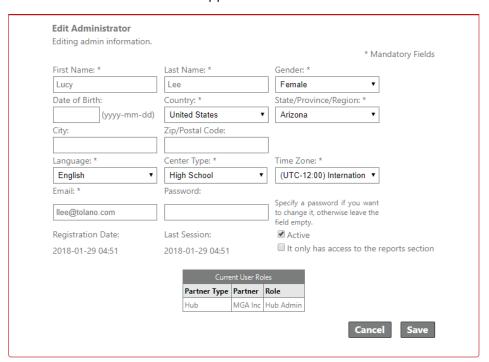

Step 4: Use the fields in the window to make the desired changes.

The administrator's current password is not shown in the Edit Administrator window. However, you may change the password by clicking in the **Password** field and entering a new password.

Select or deselect the **It only has access to the reports section** check box to apply or remove the account restriction.

To deactivate an administrator's user account, click the **Active** check box to deselect it. When you deactivate a user account, the account and all associated roles are disabled and the user can no longer log in to Jasperactive. However, all records for the user are retained in the system. Deactivating a user account effectively suspends the account until you reactivate it.

Step 5: To save your changes, click **Save**.

A notification bar appears at the top of the page indicating that your changes were successfully saved, and the administrators table appears.

(If you want to abandon the changes, click Cancel. The changes are discarded and the administrators table appears.)

## Removing an Administrator

You can also use the Administrator Settings page to remove an administrator. Removing the administrator role from a user's account removes his or her administrative access. If the user has other assigned roles within Jasperactive (for example, the user is also a teacher), then the user retains his or her other assigned roles.

If the user has no other assigned roles (for example, you added a new user solely as an administrator), then the user account is deleted when you remove the administrator role.

To remove an administrator, perform the following steps.

- Step 1: Navigate to the Jasperactive home page at <a href="http://www.jasperactive.com">http://www.jasperactive.com</a> and log in to your Jasperactive administrator account.
- Step 2: In the navigation bar at the top of the page, click the **Administrator Settings** ( icon to display the Administrator Settings page
- Step 3: In the administrators table, locate the row for the administrator you want to remove, then in the Options column, click the **delete** (\*) icon.

A message window appears asking you to confirm that you want to proceed.

Step 4: Click **OK** to confirm the deletion.

A notification bar appears at the top of the page to confirm that you have removed the administrator. The bar also shows the remaining roles for that user (if any).

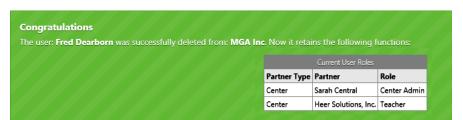

The administrators table updates to show the remaining administrators.

Use caution when deleting administrators. It is possible to remove yourself as an administrator and inadvertently delete your own administrator access.

# **Using the Centers Option**

When you log in as a Hub administrator, you can use the Centers option to create and manage centers within your organization.

This section explains how to create and manage centers. You will learn how to add a center to your organization, assign the center a license, and add a Center administrator. You will also learn how to find established centers and view center information.

## **Adding a New Center**

To add a new center to your organization, perform the following steps.

- Step 1: Navigate to the Jasperactive home page at <a href="http://www.jasperactive.com">http://www.jasperactive.com</a> and log in to your Jasperactive Hub administrator account.
- Step 2: Click the **Centers** option in the Hubs Panel to display the Centers page. The Search Centers window appears.

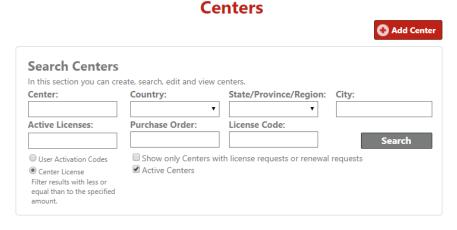

Step 3: Click the **Add Center** button. The General Info tab appears.

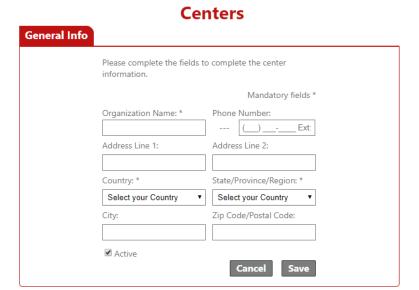

Step 4: Complete the fields as appropriate, and then click **Save**.

A notification bar appears at the top of the page indicating the center was successfully added, and the Centers window updates to display two additional tabs: Licenses and Administrators.

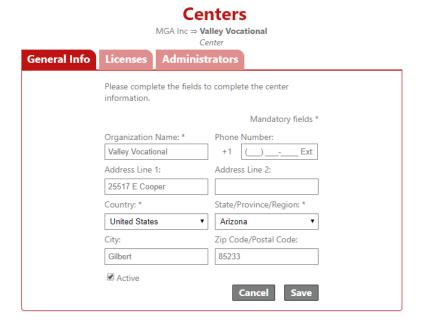

## Assigning a License to a Center

As the Hub administrator, you can assign license inventory to any centers that are part of your organization.

You must have license inventory available before you can assign it to a center. If you do not have license inventory available, you must submit an order for additional license inventory (refer to the

*Using the License Inventory Option (Hub Administrators) > Requesting New Inventory* section). You can assign licenses once your inventory order has been fulfilled.

To assign license inventory to the new center, perform the following steps.

Step 1: Click the **Licenses** tab to view information about the license inventory currently assigned to the center. For a new center, no license information will appear because no licenses have been assigned yet.

| General Info Lice                                     | In this section, you can                              | add and view license invent | tory.            |
|-------------------------------------------------------|-------------------------------------------------------|-----------------------------|------------------|
|                                                       | Order Number:                                         | Purchase Order:             | License Code:    |
|                                                       | Order Status:                                         | Inventory Type:             |                  |
|                                                       | All                                                   | <ul><li>All</li></ul>       | Search           |
|                                                       | Available Licenses                                    |                             | es               |
|                                                       | Expired Licenses     Requested     With Renewal Reque |                             |                  |
| Assigned Center Licenses:<br>Assigned User Activation |                                                       |                             | Assign New Licen |
|                                                       |                                                       | No results found            |                  |
|                                                       |                                                       |                             | Retu             |

Step 2: Click the **Assign New License** button.

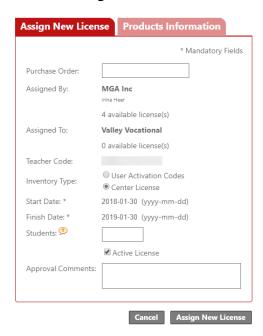

Step 3: Complete the fields in the Assign New License tab as appropriate.

What is the difference between User Activation Codes and a Center License?

**User Activation Codes** may be used by organizations to provide access for a set number of users. For example: A training center has ten students registered for its Excel Expert 2016 course. The training center has the option to purchase ten individual User Activation Codes (one per student) or one User Activation Code that can be assigned to 10 users. Usage terms are determined at the point sale.

A **Center License** does not limit the number of users; instead, it limits the term of usage to 1 year/365 days. Organizations procuring a center license are permitted to allow use of Jasperactive to any member within the organization. Organizations are not permitted to resell activation codes generated by a center license.

The Inventory Type options are described in the table below.

#### **User Activation Codes**

**Quantity**: Number of activation codes to be assigned. **Number of Users:** Number of users per activation code.

| Inventory Type:    | <ul><li>User Activation Codes</li><li>Center License</li></ul> |
|--------------------|----------------------------------------------------------------|
| Quantity: *        | 1                                                              |
| Number of Users: * | 5 (per code)                                                   |

#### **Type of Duration:**

#### Days After Activated

Indicates the number of days the code is valid after a student uses the code to activate the course.

**Days:** The number of days after activation must be less than 365 days.

| Days: *             |                                          |
|---------------------|------------------------------------------|
| Type of Duration: * | Days After Activated ▼                   |
| Number of Users: *  | 5 (per code)                             |
| Quantity: *         | 1                                        |
| Inventory Type:     | Oser Activation Codes     Center License |

#### • Fixed End Date

Indicates the license end date. This date must occur between the start and finish dates shown.

| Type of Duration: * | Fixed End Date ▼ |      |
|---------------------|------------------|------|
| Fixed End Date: *   | (yyyy-mm         | -dd) |

The **Start Date** and **Finish Date** indicate the User Activation Code usage term.

| Start Date: *  | 2017-09-07 | (yyyy-mm-dd) |
|----------------|------------|--------------|
| Finish Date: * | 2018-09-07 | (yyyy-mm-dd) |

#### **Center License**

A center license is usable for up to one year from the date of purchase. No further information is required.

#### Step 4: Click the **Products Information** tab.

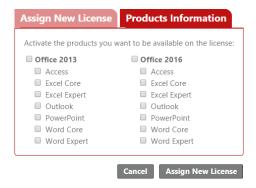

- Step 5: Select the product(s) you want to make available to the center. Please select all that apply.
- Step 6: Click the **Assign New License** button to assign the license. A notification bar appears at the top of the page indicating the license was successfully assigned, and the search results table displays information about the newly assigned license.

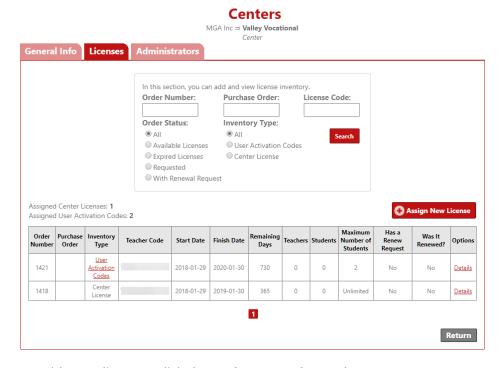

To add more licenses, click the **Assign New License** button.

To view the order details or make changes to the activated products, in the search results table, locate the row for the license you want to access, and in the Options column, click **Details**.

To return to the main Centers page, click the **Return** button.

#### Step 7: Notate or download the necessary codes for distribution.

The code displayed in the Teacher Code column should be distributed to all Center administrators to distribute to teachers who need to activate their Teacher accounts. This code enables a teacher to create the account and associate him- or herself with the center.

Center administrators can use the License Inventory option to view and notate or download codes. For more information, refer to the *Using the License Inventory Option* (*Center Administrators*) section.

User Activation Codes may be created by clicking the **User Activation Codes** link in the associated license row. The User Activation Codes window appears.

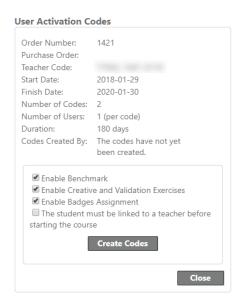

Click the **Create Codes** button in the User Activation Codes window to create the codes within the Jasperactive system. The User Activation Codes window updates to display the Download Codes link.

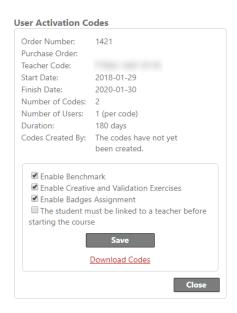

Click the **Download Codes** link to download the codes into an Excel file for distribution to users within your organization.

You can modify the way the code behaves upon activation/redemption (even after the code has been created and downloaded) by selecting or deselecting the check boxes in the User Activation Codes window as required, and then clicking **Save** to save your changes.

The User Activation Codes window may be accessed at any time by clicking the **User Activation Codes** link in the search results table.

## **Adding a Center Administrator**

A Center administrator can access information about students, teachers, and licenses at their centers. They can also add, delete, and modify other Center administrator accounts.

You can make any user in the Jasperactive system an administrator at any of your centers. You can also add a new user to the system solely as a Center administrator.

Regardless of the method you use, be sure to notify your new Center administrator of his or her new role. No automatic email is generated by Jasperactive to send such notifications.

To assign a Center administrator to the new center, perform the following steps.

Step 1: Click the **Administrators** tab to view information about current administrators at the center. For a new center, no administrator information will appear because an administrator has not yet been added.

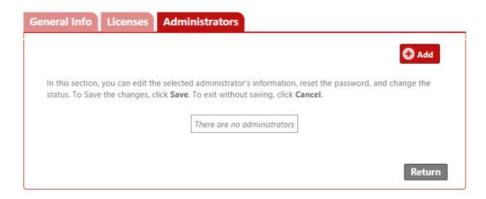

Step 2: Click the **Add** button to add a Center administrator. The Search User options appear.

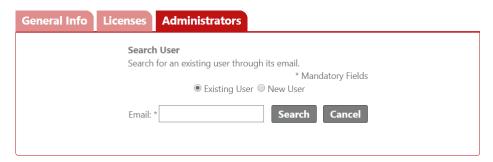

Step 3: You can search for and make an existing user a Center administrator, or you can add a new user as a Center administrator. The table below outlines each method.

### Search for an Existing User

- 1. Click the **Existing User** radio button.
- 2. Click in the **Email** field and enter the email address of the person to whom you want to assign the administrator role.
- 3. Click **Search**. If the email address is already registered in the Jasperactive system, the user information will appear.

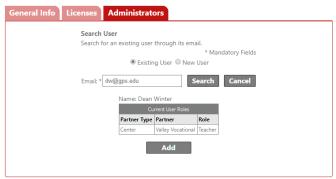

4. Click the **Add** button to designate this person as the Center administrator.

A notification bar appears at the top of the page indicating the administrator was successfully added, and the administrators table displays the information for the newly added administrator.

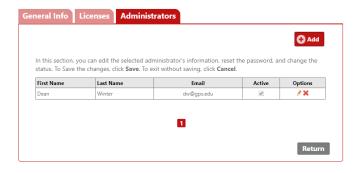

#### Add a New User

 Click the **New User** radio button. The Add Administrator window appears.

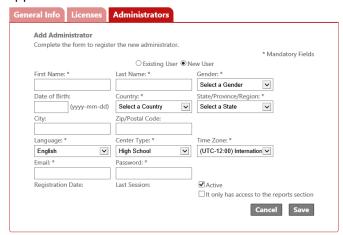

2. Complete the fields in the window as appropriate.

If you want to create an administrator who can access only the reporting tools, click the **It only has access to the reports section** check box to select it.

3. Click Save.

A notification bar appears at the top of the page indicating the administrator was successfully added, and the administrators table displays the information for the newly added administrator.

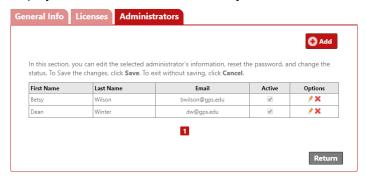

To add another administrator, click the **Add** button.

To view or edit an administrator's information, locate the row for the administrator you want to access, and in the Options column, click the **pencil** (\*) icon.

To delete an administrator, locate the row for the administrator you want to delete, and in the Options column, click the **delete** ( $\times$ ) icon, then click **OK** to confirm the deletion.

To deactivate an administrator's user account, locate the row for the administrator you want to make inactive, and click the **Active** check box to deselect it. When you deactivate a user's account, the account and all associated roles are disabled and the user can no longer log in to Jasperactive. Deactivating a user account effectively suspends the account until you reactivate it.

Step 4: Click the **Return** button to return to the main Centers page.

## **Finding Center Information**

You can find and view information about established centers within your hub at any time.

To find your established centers, perform the following steps.

- Step 1: Navigate to the Jasperactive home page at <a href="http://www.jasperactive.com">http://www.jasperactive.com</a> and log in to your Jasperactive Hub administrator account.
- Step 2: Click the **Centers** option in the Hubs Panel to display the Centers page.

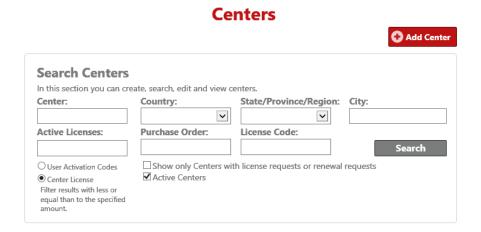

- Step 3: In the Search Centers section, enter information in the search fields and/or select options from the drop-down menus to refine your search to locate a specific center or group of centers. (You can also perform a search without entering any criteria if you want to see all centers in your organization.)
- Step 4: Click the **Search** button. The search results table displays the centers that match your search criteria.

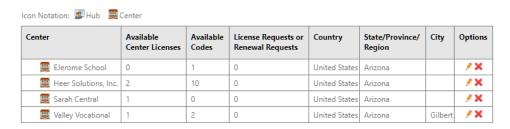

To view or edit a center's information, locate the row for the center you want to access, and in the Options column, click the **pencil**  $(\mathscr{F})$  icon.

To delete a center, locate the row for the center you want to delete, and in the Options column, click the **delete**  $(\mathbb{X})$  icon, then click **OK** to confirm the deletion.

## **Viewing Center Information**

You can use the Centers window to view and edit information about a center. To view center information, perform the following steps.

Step 1: In the Search Centers search results table, locate the row for the center whose information you want to view or edit, and in the Options column, click the **pencil** ( ) icon.

The Centers window for the selected center appears.

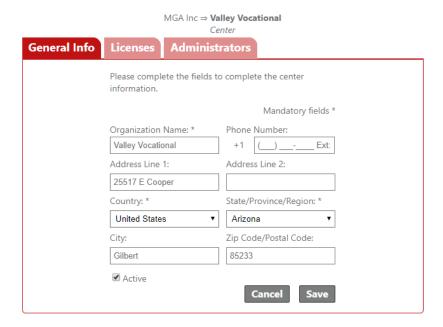

You can view and edit information in any of the tabs that display in the window.

Step 2: Make the desired changes, then click the **Save** button.

# **Using the Teachers Option**

Hub and Center administrators can use the Teachers option to view and manage teachers in their organizations. This section explains how to add a new teacher to your organization and find information about teachers.

## Adding a Teacher

Hub and Center administrators can add new teachers to their organizations or assign the Teacher role to existing users in the Jasperactive system.

If you are assigning the Teacher role to a user who is already in the system, use the Find Users option to locate the user and assign the Teacher role. For more information on assigning the Teacher role to an existing user, refer to the *Using the Find Users Option > Viewing and Managing User Roles* section.

To add a new teacher to your organization, perform the following steps.

- Step 1: Navigate to the Jasperactive home page at <a href="http://www.jasperactive.com">http://www.jasperactive.com</a> and log in to your Jasperactive administrator account.
- Step 2: Click the **Teachers** option in the panel to display the Teachers page.

# Teachers

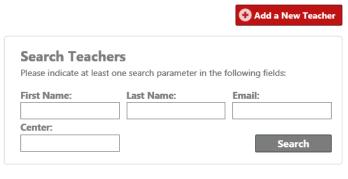

Use the Edit ( 🖋 ) icon to manage user roles and personal data.

Step 3: Click the **Add a New Teacher** button. The Add a New Teacher window appears.

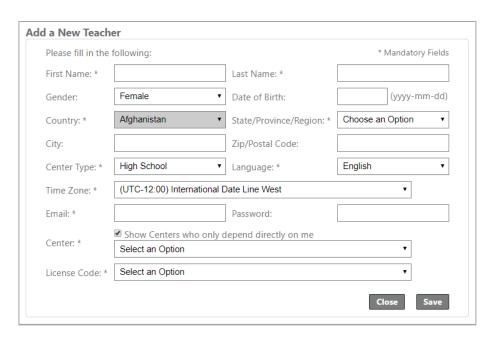

Step 4: Complete the fields in the window as appropriate.

If you do not see the center to which you want to add the new teacher in the Center drop-down menu, click the **Show Centers who only depend directly on me** check box to deselect it.

Be sure to select the appropriate center in the drop-down menu before selecting the **License Code** option. The License Code options will not appear until you specify a center.

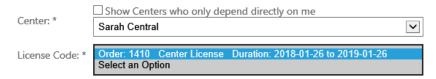

#### Step 5: Click Save.

A notification bar appears at the top of the page and the search results table displays, indicating the teacher was successfully added.

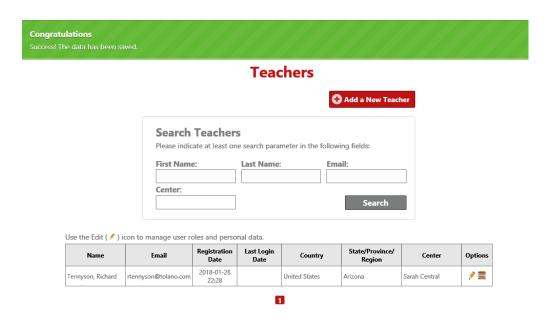

To add another teacher, click the **Add a New Teacher** button.

## **Finding Teacher Information**

Hub and Center administrators can use the Teachers option to find information about the teachers in their organizations.

To find information about existing teachers, perform the following steps.

- Step 1: Navigate to the Jasperactive home page at <a href="http://www.jasperactive.com">http://www.jasperactive.com</a> and log in to your Jasperactive administrator account.
- Step 2: Click the **Teachers** option in the panel to display the Teachers page.

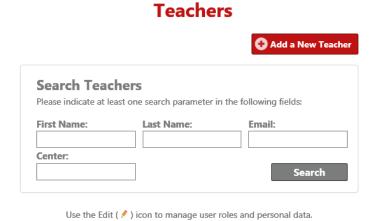

Step 3: In the Search Teachers section, enter information in the search fields to refine your search to locate a specific teacher or group of teachers. (You can also perform a search without entering any criteria if you want to see all teachers in your organization.)

Step 4: Click the **Search** button. The search results table displays the teachers that match your search criteria.

Use the Edit ( 🖋 ) icon to manage user roles and personal data.

| Name               | Email                | Registration<br>Date | Last Login<br>Date  | Country       | State/Province/<br>Region | Center               | Options    |
|--------------------|----------------------|----------------------|---------------------|---------------|---------------------------|----------------------|------------|
| Dearborn, Fred     | fdearborn@tolano.com | 2018-01-25<br>09:00  | 2018-01-28<br>18:36 | United States | California                | Heer Solutions, Inc. | <i>∲</i> 🚃 |
| Harrison, Isabella | izzy@cox.net         | 2018-01-24<br>06:12  | 2018-01-25<br>11:14 | United States | Arizona                   | EJerome School       | <i>?</i>   |
| Post, Emily        | ep@gps.edu           | 2018-02-05<br>06:53  | 2018-02-05<br>07:19 | United States | Arizona                   | Valley Vocational    | <i>?</i>   |
| Tennyson, Richard  | rtennyson@tolano.com | 2018-01-28<br>17:28  | 2018-01-28<br>18:11 | United States | Arizona                   | Sarah Central        | <i>?</i>   |
| Winter, Dean       | dw@gps.edu           | 2018-01-30<br>10:54  | 2018-02-07<br>07:19 | United States | Arizona                   | Valley Vocational    | <i>?</i>   |

To view or edit a teacher's information, locate the row for the teacher you want to access, and in the Options column, click the **pencil** (\*) icon.

To view or modify a teacher's role or center assignment, locate the row for the teacher you want to access, and in the Options column, click the **Center Options** () icon.

For more information on viewing or editing a teacher's information, refer to the *Using the Find Users Option > Viewing and Editing a User's Information* section.

For more information about viewing and modifying a teacher's role or center assignment, refer to the *Viewing and Managing User Roles* section.

# **Using the Students Option**

Hub and Center administrators can use the Students option to find information about the students in their organizations.

To find information about existing students, perform the following steps.

- Step 1: Navigate to the Jasperactive home page at <a href="http://www.jasperactive.com">http://www.jasperactive.com</a> and log in to your Jasperactive administrator account.
- Step 2: Click the **Students** option in the panel to display the Students page.

#### **Students**

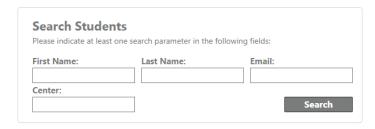

Use the Edit ( 🖋 ) icon to manage user roles and personal data.

- Step 3: In the Search Students section, enter information in the search fields to refine your search to locate a specific student or group of students. (You can also perform a search without entering any criteria if you want to see all students in your organization.)
- Step 4: Click the **Search** button. The search results table displays the students that match your search criteria.

Use the Edit ( 🖋 ) icon to manage user roles and personal data.

| Name            | Email       | Registration<br>Date | Last Login<br>Date  | Country       | State/Province/<br>Region | Center            | Options    |
|-----------------|-------------|----------------------|---------------------|---------------|---------------------------|-------------------|------------|
| Krandal, John   | jjk@gps.edu | 2018-01-30<br>15:49  | 2018-01-30<br>15:53 | United States | Arizona                   | Valley Vocational | <i>∲</i> 🚍 |
| Stanton, Dennis | ds@gps.edu  | 2018-02-05<br>07:06  | 2018-02-05<br>09:03 | United States | Arizona                   | Valley Vocational | <i>?</i>   |

To view or edit a student's information, locate the row for the student you want to access, and in the Options column, click the **pencil** (\*) icon.

To view or modify a student's role, locate the row for the student you want to access, and in the Options column, click the **Center Options** (

) icon.

For more information on viewing or editing a student's information, refer to the *Using the Find Users Option > Viewing and Editing a User's Information* section.

For more information about viewing and modifying a student's role, refer to the *Viewing* and *Managing User Roles* section.

# **Using the Find Users Option**

This section explains how to use the Find Users option in the administrator panel. You can use the Find Users option to:

- view and edit user information, including email and password information.
- delete or deactivate a user.
- view and manage user roles.

The Find Users option is available to all administrators.

# **Finding Users**

To search for and find information about Jasperactive users within your organization, perform the following steps.

- Step 1: Navigate to the Jasperactive home page at <a href="http://www.jasperactive.com">http://www.jasperactive.com</a> and log in to your Jasperactive administrator account.
- Step 2: Click the **Find Users** option in the panel to display the Find Users page.

#### **Find Users**

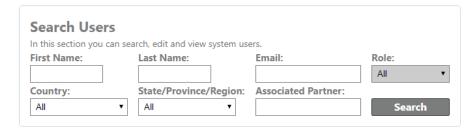

- Step 3: In the Search Users section, enter information in the search fields and/or select options from the drop-down menus to refine your search to locate a specific user or group of users. (You can also perform a search without entering any criteria if you want to see all users in your organization.)
- Step 4: Click the **Search** button. The search results table displays the Jasperactive users who match your search criteria.

| Use the Edit ( 4 | 🖍 ) icon | to manage | user roles | s and persor | nal data. |
|------------------|----------|-----------|------------|--------------|-----------|

| Name               | Role                    | Partner           | Email           | Country          | State/Province/<br>Region | Options |
|--------------------|-------------------------|-------------------|-----------------|------------------|---------------------------|---------|
| Harrison, Isabella | Teacher                 | Valley Vocational | izzy@cox.net    | United<br>States | Arizona                   | .⁄ × ≘  |
| Henderson, Peter   | Teacher                 | Valley Vocational | ph@gps.edu      | United<br>States | Arizona                   | ∕ ×     |
| Krandal, John      | Student                 | Valley Vocational | jjk@gps.edu     | United<br>States | Arizona                   | ∕ ×     |
| Stanton, Dennis    | Student                 | Valley Vocational | ds@gps.edu      | United<br>States | Arizona                   | / X     |
| Wilson, Betsy      | Center Admin            | Valley Vocational | bwilson@gps.edu | United<br>States | Arizona                   | ∕ ×     |
| Winter, Dean       | Center<br>Admin,Teacher | Valley Vocational | dw@gps.edu      | United<br>States | Arizona                   | ∕ ×     |

To view or edit a user's information, locate the row for the user you want to access, and in the Options column, click the **pencil** ( $\nearrow$ ) icon.

To delete a user, locate the row for the user you want to access, and in the Options column, click the **delete**  $(\mathbb{X})$  icon.

To view or modify a user's role, locate the row for the user you want to access, and in the Options column, click the **Center Options** ( ) icon.

For more information about viewing and modifying a user's role, refer to the *Viewing and Managing User Roles* section.

## Viewing and Editing a User's Information

You can use the Edit User window to view or edit a user's personal information, such as name, email address and password, registration date, and last session date (not all fields are editable). You can also view the user's available courses (if the user is a student) and his or her user roles.

To view and edit a user's information, perform the following steps.

Step 1: In the Find Users search results table, locate the row for the user whose information you want to view or edit, and in the Options column, click the **pencil** ( ) icon. The Edit User window appears.

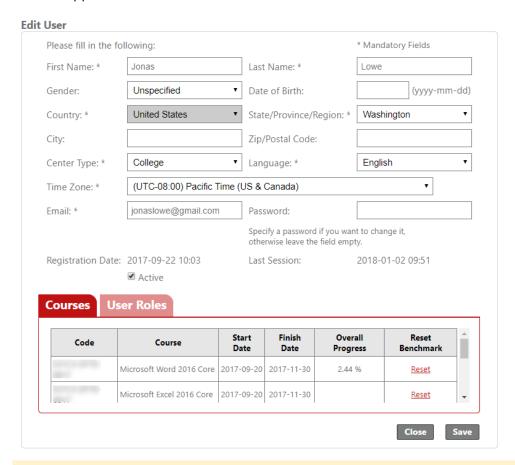

To deactivate a user's account, click the **Active** check box to deselect it. When you deactivate a user account, the account and all associated roles are disabled and the user can no longer log in to Jasperactive. However, all records for the user are retained in the system. Deactivating a user account effectively suspends the account until you reactivate it.

The user's current password is not shown in the Edit User window. However, you may change the password by clicking in the **Password** field and entering a new password.

You can view, but cannot edit, the information in the Courses and User Roles tabs at the bottom of the Edit User window. However, you can reset a Benchmark exam if the user is a student.

To reset a user's Benchmark exam, locate the row for the for course for which you want to reset the exam, and in the Reset Benchmark column click the **Reset** link, then click **OK** to confirm that you want to reset the exam.

Step 2: Make any changes to the information in the window, then click **Save**. A notification bar appears at the top of the page indicating the changes were successfully saved.

Step 3: Click **Close** to return to the Find Users page.

## **Deleting a User**

Jasperactive allows you to delete users who do not have any information associated with them, such as active courses, course progress data, or group associations. For example, you can delete a user who was created solely as an administrator.

To delete a user, perform the following steps.

- Step 1: In the Find Users search results table, locate the row for the user you want to delete, and in the Options column, click the **delete** (**X**) icon. A message window appears asking you to confirm that you want to proceed.
- Step 2: Click **OK** to confirm the deletion or click Cancel to return to the Find Users page.

Users who cannot be deleted because they have other Jasperactive information associated with them can be *deactivated* instead.

# **Viewing and Managing User Roles**

You use the Center Options window to view and manage a user's assigned user role(s). You can access the Center Options window by clicking the Center Options () icon in the Options column in any search results table in which it is displayed.

The Center Options icon displays in the Teachers search results table, the Students search results table, and the Find Users search results table.

To view and manage a user's roles, perform the following steps.

- Step 1: Navigate to the Jasperactive home page at <a href="http://www.jasperactive.com">http://www.jasperactive.com</a> and log in to your Jasperactive administrator account.
- Step 2: Click the desired option in the panel (that is, Teachers, Students, or Find Users) to display the main page for the selected option.
- Step 3: Enter information in the search fields and/or select options from the drop-down menus to refine your search, if desired. (You can also perform a search without entering any criteria.)
- Step 4: Click the **Search** button. The search results table displays the Jasperactive users who match your search criteria.
- Step 5: In the search results table, locate the row for the user whose role you want to view or edit, and in the Options column, click the **Center Options** (

  window appears.

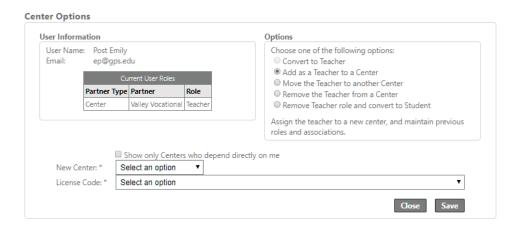

The Center Options window is divided into two main sections:

- The User Information section displays the user's name, email, and current user role(s).
- The Options section displays a list of actions you can take that will modify the user's current role. The actions that are available vary depending on the administrator log in you used (Hub administrator or Center administrator) and on the selected user's current roles.
- Step 6: In the Options section, click the radio button for the action you want to perform.

  Depending on which radio button you select, other options may become available in the window, and the context-sensitive center/license association drop-down menus display as needed.
- Step 7: Specify any remaining options as required, then click **Save** to save the changes you have made. A notification bar appears at the top of the page indicating the changes were successfully saved.
- Step 8: Click **Close** to return to the search results table.

## **Assigning the Teacher Role**

As a Hub administrator or a Center administrator, you can use the Center Options window to assign the Teacher role to a Jasperactive user. For example, you can convert a student to a teacher.

To assign the Teacher role to a Jasperactive user, perform the following steps.

- Step 1: In the search results table, locate the row for the user to whom you want to assign the Teacher role, and in the Options column, click the **Center Options** () icon. The Center Options window appears.
- Step 2: In the Options section, click the **Convert to Teacher** radio button.

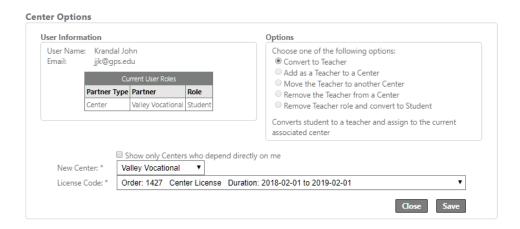

- Step 3: Display the **New Center** drop-down menu and select the center at which you want to make the user a teacher. (If you are a Center administrator, only your center will appear in the menu.)
- Step 4: Display the **License Code** drop-down menu and select the appropriate license code.
- Step 5: Click **Save**. A notification bar appears at the top of the page and the search results table updates, indicating the teacher role was successfully assigned.

#### Adding a Teacher to a Center

As a Hub administrator, you can use the Center Options window to assign a teacher to an additional center. For example, a business teacher may offer classes at two schools in your district.

Center administrators cannot add a teacher to another center.

- Step 1: In the search results table, locate the row for the teacher you want to assign to an additional center, and in the Options column, click the **Center Options** () icon. The Center Options window appears.
- Step 2: In the Options section, click the **Add as a Teacher to a Center** radio button.

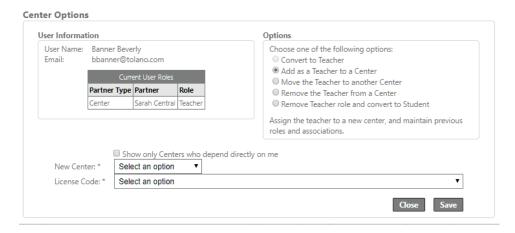

- Step 3: Display the **New Center** drop-down menu and select the center to which you want to add the teacher.
- Step 4: Display the **License Code** drop-down menu and select the appropriate license code.
- Step 5: Click **Save**. A notification bar appears at the top of the page and the search results table updates, indicating the teacher was successfully added to another center.

#### **Moving a Teacher to Another Center**

As a Hub administrator, you can use the Center Options window to move a teacher from one center to another center. If the teacher to be moved has linked groups (and/or students), a replacement teacher must be assigned during the move process. If the replacement teacher is new, the new teacher account must be created first.

Center administrators cannot move a teacher from one center to another center.

To move a teacher to another center, perform the following steps.

- Step 1: In the search results table, locate the row for the teacher you want to move, and in the Options column, click the **Center Options** (

  ) icon. The Center Options window appears.
- Step 2: In the Options section, click the **Move the Teacher to another Center** radio button.

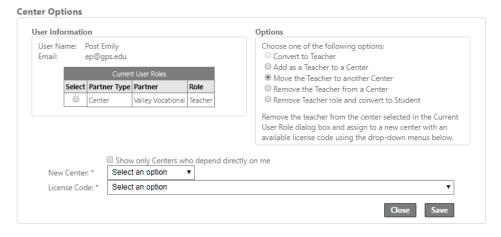

Step 3: In the Current User Roles table, click the radio button beside the center from which you want to move the teacher.

If the teacher has linked groups (and/or students), a notification bar appears at the top of the page and the Center Options window expands to show the teacher's current groups and the Move groups to a new teacher drop-down menu.

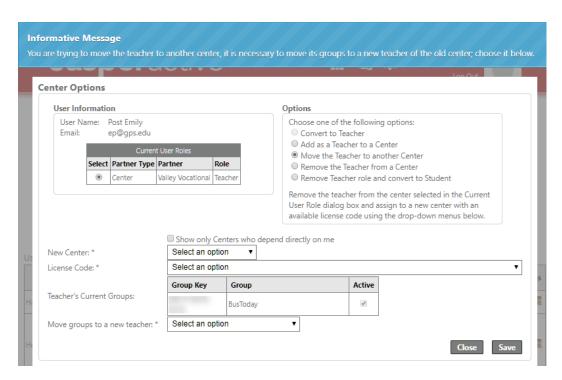

Step 4: In the **New Center** drop-down menu, select the center to which you want to move the teacher.

If you do not see the desired center, click the **Show only Centers who depend directly on me** check box to deselect it.

Step 5: In the **License Code** drop-down menu, select the appropriate license code.

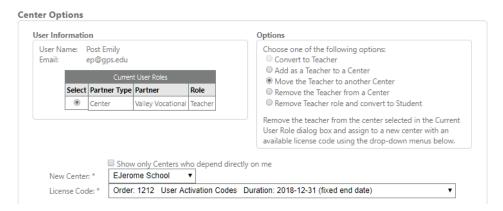

Step 6: If necessary, select the desired teacher in the **Move groups to a new teacher** drop-down menu.

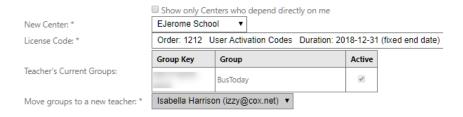

Step 7: Click **Save**. A notification bar appears at the top of the page and the search results table updates, indicating the teacher was successfully moved.

#### **Removing a Teacher from a Center**

As a Hub administrator, you can use the Center Options window to remove a teacher from a center.

As a Hub administrator or a Center administrator, you can use the Center Options window to remove the Teacher role from a user and assign the Student role, thereby "converting" the teacher to a student at the center. Before removing a teacher from a center, please make note of the following:

- If the teacher to be removed has linked groups (and/or students), a replacement teacher must be assigned during the removal process. If the replacement teacher is new, the new teacher account must be created first.
- The Teacher role is removed from the user at the selected center only. All other assigned roles are maintained.
- If the user has only one assigned role, you have the option to use the Remove Teacher role
  and convert to Student option or to deactivate the user account using the Edit option in Find
  Users.

To remove a teacher from a center, perform the following steps.

- Step 1: In the search results table, locate the row for the teacher you want to remove, and in the Options column, click the **Center Options** (

  ) icon. The Center Options window appears.
- Step 2: In the Options section, click either the **Remove the Teacher from a Center** or the **Remove Teacher role and convert to Student** radio button.

The Remove Teacher role and convert to Student option converts the teacher to a student at the selected center.

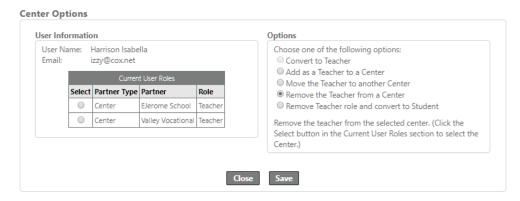

Step 3: In the Current User Roles table, click the radio button beside the center from which you want to remove the teacher.

If the teacher has linked groups (and/or students), a notification bar appears at the top of the page and the Center Options window expands to show the teacher's current groups and the Move groups to a new teacher drop-down menu.

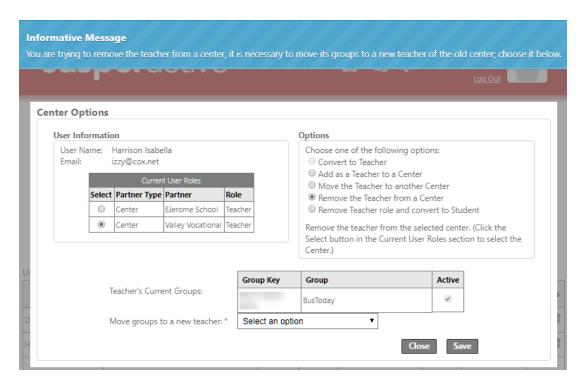

- Step 4: If necessary, select the desired teacher in the **Move groups to a new teacher** drop-down menu.
- Step 5: Click **Save**. A notification bar appears at the top of the page indicating the teacher was successfully removed.

# Using the License Inventory Option (Hub Administrators)

This section explains how to use the License Inventory option in the Jasperactive administrator panel when you are logged in as a Hub administrator.

The License Inventory option can also be accessed at the Center administrator level, but the available options differ from the ones presented in this section. If you are a Center administrator, refer to the *Using the License Inventory Option (Center Administrators)* section.

You will learn how to view existing license inventory, review inventory usage information, view license inventory order details, request new inventory, modify a pending inventory request, and approve pending inventory and license renewal requests.

#### **Viewing Existing License Inventory**

To view existing license inventory information, perform the following steps.

Step 1: Navigate to the Jasperactive home page at <a href="http://www.jasperactive.com">http://www.jasperactive.com</a> and log in to your Jasperactive Hub administrator account.

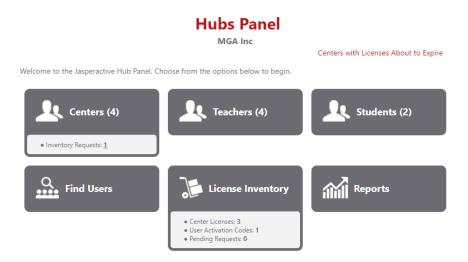

The License Inventory option displays an inventory summary. This allows you to quickly view the number of available center licenses, user activation codes, and pending inventory requests. Pending requests are those that you have submitted; these requests have not yet been approved.

The Pending Requests shown in the License Inventory option are distinct from inventory approval requests that you have received from the centers within your hub (these are shown in the Centers option).

Step 2: Click the **License Inventory** option in the Hubs Panel to display the License Inventory page.

> When the License Inventory page appears, the search results table displays all license inventory currently assigned in your organization, by default.

#### **License Inventory** In this section, you can add and view license inventory. ● All ○ Requested ○ Active ○ Depleted Order Number: Purchase Order: Inventory Type: All O User Activation Codes O Center License Assigned Center Licenses: 3 Request New Inventory Assigned User Activation Codes: 1 Click Order Number to review the associated inventory usage. Click Details to review the order details Requested Approved Requested/Approved Available Options Inventory Type Order Requested By Ellen 2017-10-20 EE2017-5 MGA Inc Active 1 Emporium <u>Details</u> Codes 01:45 Irina Heer 2017-10-20 Center License EE2017-1 MGA Inc <u>Details</u>

Irina Heer

01:45

Order

1211

1210

The Assigned Center Licenses and Assigned User Activation Codes indicators that appear above the search results table display the total number of each license type assigned to your organization.

Assigned Center Licenses: 3
Assigned User Activation Codes: 1

In the search options section at the top of the page, you can enter information in the search fields and/or select radio buttons, and then click the Search button to refine your search results.

#### **Reviewing Inventory Usage Information**

To review inventory usage information, perform the following steps.

Step 1: In the License Inventory search results table, locate the row for the inventory item you want to access and click the link in the **Order Number** column. The Detail of Inventory Use window appears and displays the inventory usage information for the selected inventory item.

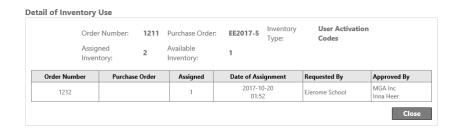

Step 2: Click the **Close** button to return to the License Inventory page.

#### **Viewing License Inventory Order Details**

To view the license inventory order details, perform the following steps.

Step 1: In the License Inventory search results table, locate the row for the inventory item you want to access, and in the Options column, click the **Details** link. The Order Details window appears.

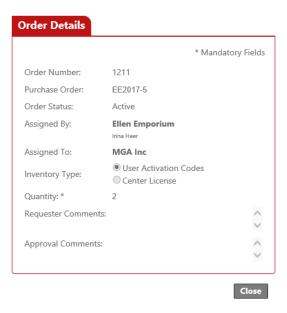

Step 2: Click the **Close** button to return to the License Inventory page.

#### **Requesting New Inventory**

As a Hub administrator, you can request new inventory.

To request more inventory, perform the following steps.

Step 1: On the License Inventory page, click the **Request New Inventory** button. The Request New Inventory window appears.

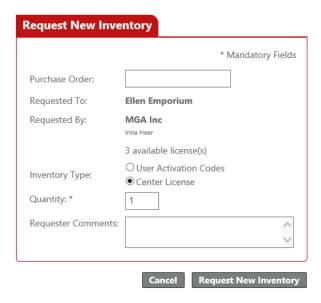

To close the Request New Inventory window without submitting an inventory request, click Cancel.

Step 2: Complete the form as appropriate, and then click the **Request New Inventory** button to submit the request. A notification bar appears at the top of the page indicating the request has been successfully submitted.

The search results table updates to show the pending inventory request (it appears in the top row of the table).

Click Order Number to review the associated inventory usage. Click Details to review the order details.

| Order<br>Number | Inventory Type           | Purchase<br>Order | Order<br>Status | Requested/Approved | Available | Requested<br>By       | Date<br>Requested   | Approved<br>By                  | Options        |
|-----------------|--------------------------|-------------------|-----------------|--------------------|-----------|-----------------------|---------------------|---------------------------------|----------------|
| <u>1213</u>     | Center License           | 20171019          | Requested       | 1                  | 0         | MGA Inc<br>Irina Heer | 2017-10-20<br>02:24 |                                 | <u>Edit</u>    |
| <u>1211</u>     | User Activation<br>Codes | EE2017-5          | Active          | 2                  | 1         | MGA Inc               | 2017-10-20<br>01:45 | Ellen<br>Emporium<br>Irina Heer | <u>Details</u> |
| 1210            | Center License           | EE2017-1          | Active          | 3                  | 3         | MGA Inc               | 2017-10-20<br>01:45 | Ellen<br>Emporium<br>Irina Heer | <u>Details</u> |

When you submit an inventory request, that request is reflected in the Pending Requests field in the License Inventory panel option.

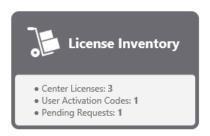

Submitting a request for new inventory triggers a series of email messages:

- You will receive an email containing the order details as a confirmation that your request was submitted.
- The system administrator will receive an email as a notification that an inventory request was received.
- You will receive a confirmation email when the request has been approved.

#### **Modifying Your Pending Inventory Request**

After you have submitted a request for new inventory, you can modify that request while it is still pending. Once the request has been approved, no modifications can be made.

To modify a pending inventory request, perform the following steps.

Step 1: On the License Inventory page, in the search results table, locate the row for the request you want to modify, and in the Options column, click the **Edit** link. The Edit Order window appears.

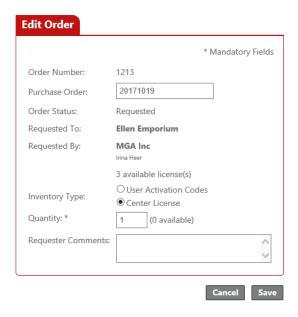

Step 2: Make any desired changes, then click **Save**. A notification bar appears at the top of the page indicating the request has been successfully updated.

To exit the page without changing the pending request, click Cancel.

## **Approving Pending Inventory and License Renewal Requests**

As a Hub administrator, you can approve pending inventory requests and license renewal requests from your centers.

When an Inventory Requests link displays in the Centers option in the Hubs Panel, you can click the link to fulfill the pending request(s).

To fulfill a pending inventory or license renewal request, perform the following steps.

Step 1: In the Centers option in your Hubs Panel, click the **Inventory Requests** number link. The search results table appears and lists the entities with pending inventory requests.

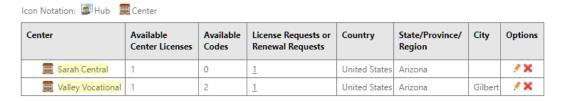

Step 2: Click the number link in the License Requests or Renewal Requests column.

If the request is for a new license, the Approve License window appears.

Centers (4)

• Inventory Requests: 2

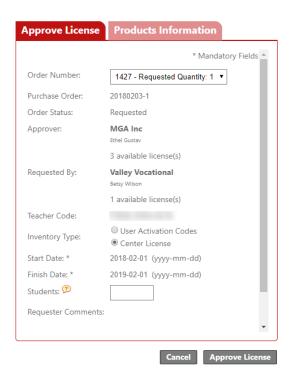

To edit the type of license, click the appropriate **Inventory Type** radio button and enter the required values as needed.

To limit (or change) the number of students who can use the license, enter a value in the **Students** field (otherwise, leave it blank).

To edit the courses that are available with the license, click the **Products Information** tab and make the appropriate selections.

Step 3: Click the **Approve License** button to approve the request for a new license.

A notification bar appears at the top of the page indicating the request has been approved, and the center for which you approved the request is removed from the search results table. The person who submitted the request will receive a confirmation email that the request has been approved.

To exit the page without approving the inventory request, click Cancel.

Step 4: If the request is for a license renewal, the Renew License window appears.

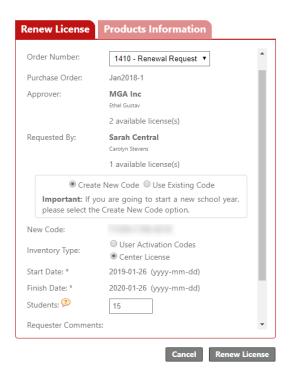

To force the renewed license to use the original license code (for example, if the license is expiring in the middle of the school year), select the **Use Existing Code** radio button.

To edit the type of license, click the appropriate **Inventory Type** radio button and enter the required values as needed.

To limit (or change) the number of students who can use the license, enter a value in the **Students** field (otherwise, leave it blank).

To edit the courses that are available with the license, click the **Products Information** tab and make the appropriate selections.

Step 5: Click the **Renew License** button to approve the renewal request.

A notification bar appears at the top of the page indicating the request has been approved, and the center for which you approved the request is removed from the search results table. The person who submitted the request will receive a confirmation email that the request has been approved.

To exit the page without approving the inventory request, click Cancel.

Step 6: Click the **Home Page** icon in the navigation bar to refresh and redisplay the Hubs Panel.

# **Using the License Inventory Option (Center Administrators)**

This section explains how to use the License Inventory option at the Center administrator level only.

The License Inventory option can also be accessed at the Hub administrator level, but the available options differ from the ones presented in this section. If you are a Hub administrator, refer to the *Using the License Inventory Option (Hub Administrators)* section.

You will learn how to view existing license inventory, view license inventory information, use the User Activation Codes link to download your codes, request a license renewal, and request new inventory.

#### **Viewing Existing License Inventory**

To view existing license inventory for a center, perform the following steps.

Navigate to the Jasperactive home page at <a href="http://www.jasperactive.com">http://www.jasperactive.com</a> and log in to your Step 1: Jasperactive Center administrator account.

> The License Inventory panel option displays an inventory summary. This allows you to quickly see the number of available center licenses, user activation codes, and pending inventory requests.

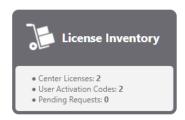

Assigned Center Licenses: 2

Click the License Inventory option in the Centers Panel to display the License Inventory Step 2: page.

#### License Inventory In this section, you can add and view license inventory. Purchase Order: Order Number: License Code: Order Status: Inventory Type: AII All Search O Available Licenses User Activation Codes Expired Licenses Center License Requested With Renewal Request Assigned User Activation Codes: 2

| Order<br>Number | Purchase<br>Order | Inventory<br>Type           | Teacher Code | Start Date | Finish Date | Remaining<br>Days | Teachers | Students | Maximum<br>Number<br>of<br>Students | Has a<br>Renew<br>Request | Was It<br>Renewed? | Options       |
|-----------------|-------------------|-----------------------------|--------------|------------|-------------|-------------------|----------|----------|-------------------------------------|---------------------------|--------------------|---------------|
| 1427            | 20180203-<br>1    | Center<br>License           |              | 2018-01-31 | 2019-02-01  | 364               | 0        | 0        | Unlimited                           | No                        | No                 | Edit<br>Renew |
| 1421            |                   | User<br>Activation<br>Codes |              | 2018-01-29 | 2020-01-30  | 727               | 0        | 0        | 2                                   | No                        | No                 | Edit<br>Renew |
| 1418            |                   | Center<br>License           |              | 2018-01-29 | 2019-01-30  | 362               | 1        | 2        | Unlimited                           | No                        | No                 | Edit<br>Renew |

Request New License

When the License Inventory page appears, the search results table displays all license inventory associated with your center, by default. However, in the options at the top of the page, you can enter information in the search fields and/or select radio buttons, and then click the Search button to refine your search results.

The Assigned Center Licenses and Assigned User Activation Codes indicators that appear above the search results table display the total number of each license type assigned to your center.

Assigned Center Licenses: 2
Assigned User Activation Codes: 2

The codes displayed in the Teacher Code column should be distributed to the teachers at your center who need to activate their Teacher accounts. This code enables a teacher to create the account and associate him- or herself with the center.

#### **Viewing License Inventory Information**

To view the license inventory order details and associated product information (courses) for a license at a center, perform the following steps.

Step 1: In the search results table, locate the row for the order you want to access, and in the Options column, click **Edit**. The Edit Order window appears.

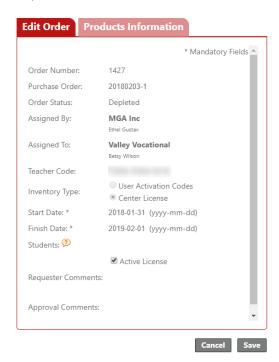

You may view, but not edit, the information in the Edit Order and Products Information tabs.

At the Center administrator level, you have the option to deactivate or activate a license. All other license inventory changes must be submitted to CCI for processing.

Step 2: Make any desired changes, then click **Save**. A notification bar appears at the top of the page indicating that your changes have been saved.

To exit the page without making changes, click Cancel.

#### **Using the User Activation Codes Link**

If you have User Activation Codes license inventory, the User Activation Codes link appears in the Inventory Type column in the search results table. Clicking this link displays the User Activation Codes window.

The options in the User Activation Codes window allow you to:

- view order information, including the assigned Teacher Code.
- create or download the user activation codes.
- enable or disable course assessments (Benchmark, Create, and Validate).
- enable or disable badge assignments.
- require that a student be linked to a teacher before starting a course.

To create, download, or modify your user activation codes inventory license for a center, perform the following steps.

Step 1: In the search results table, locate the row for the order you want to access, and in the Inventory Type column, click the **User Activation Codes** link. The User Activation Codes window appears.

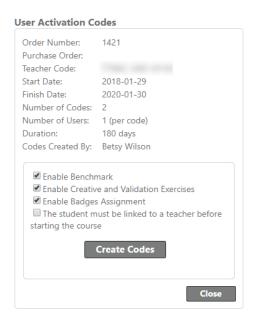

Step 2: Select or deselect the check boxes in the User Activation Codes window to modify the user activation code options.

When you select the **The student must be linked to a teacher before starting the course** check box, the student will not be able to begin a course (take the Benchmark assessment) without first linking to a teacher.

Step 3: To create user activation codes, click the **Create Codes** button.

A notification bar appears at the top of the page indicating the activation codes were successfully created. The Create Codes button changes to a Save button, and a Download Codes link appears in the User Activation Codes window.

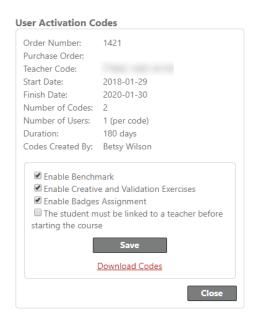

If you need to modify the user activation code options after they have been created, select or deselect the appropriate check boxes in the User Activation Codes window, and then click **Save**.

Step 4: To download the user activation codes to an Excel workbook, click the **Download Codes** link. As necessary, respond to prompts in your browser window to save the Excel workbook to your system in your preferred location.

You may use the spreadsheet to assign and track user activation code disbursement information. Note that the spreadsheet does not open automatically.

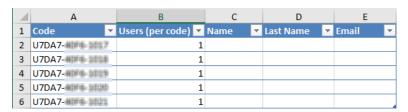

Step 5: To exit the User Activation Codes window, click **Close**.

#### **Requesting a License Renewal**

To request the renewal of a license for a center, perform the following steps.

Step 1: In the search results table, locate the row for the license you want to renew, and in the Options column, click **Renew**. The Request License Renewal window appears.

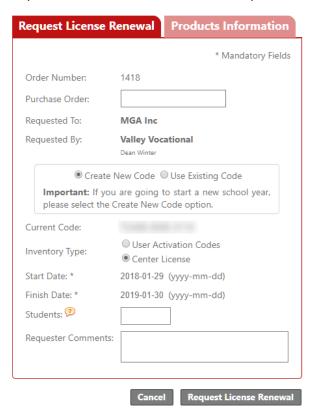

Step 2: Complete the form as appropriate.

To limit (or change) the number of students who can use the license, enter a value in the **Students** field (otherwise, leave it blank).

To review the products associated with this license, click the **Products Information** tab. (You cannot change the product mix for a license renewal.)

Step 3: Click **Request License Renewal** to submit your license renewal request. A notification bar appears at the top of the page indicating the renewal request was successfully submitted, and the License Inventory search results table updates to show the status of the license.

| Order<br>Number | Purchase<br>Order | Inventory<br>Type           | Teacher Code | Start Date | Finish Date | Remaining<br>Days | Teachers | Students | Maximum<br>Number<br>of<br>Students | Has a<br>Renew<br>Request | Was It<br>Renewed? | Options       |
|-----------------|-------------------|-----------------------------|--------------|------------|-------------|-------------------|----------|----------|-------------------------------------|---------------------------|--------------------|---------------|
| 1427            | 20180203-<br>1    | Center<br>License           |              | 2018-01-31 | 2019-02-01  | 364               | 0        | 0        | Unlimited                           | No                        | No                 | Edit<br>Renew |
| 1421            |                   | User<br>Activation<br>Codes |              | 2018-01-29 | 2020-01-30  | 727               | 0        | 0        | 2                                   | No                        | No                 | Edit<br>Renew |
| 1418            |                   | Center<br>License           |              | 2018-01-29 | 2019-01-30  | 362               | 1        | 2        | Unlimited                           | Yes                       | No                 | <u>Edit</u>   |

To close the window without requesting a license renewal, click Cancel.

#### **Requesting New Inventory**

To request new inventory for a center, perform the following steps.

Step 1: In the License Inventory page, click the **Request New License** button. The Request New License window appears.

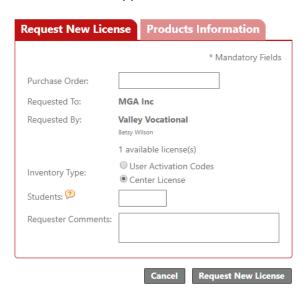

Step 2: Complete the form as appropriate, click the **Products Information** tab, and then select the products you want to associate with this license.

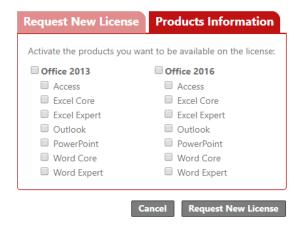

Step 3: Click **Request New License** to submit your license request. A notification bar appears at the top of the page indicating the request was successfully submitted, and the License Inventory search results table updates to display the new license.

To exit the page without requesting a new license, click Cancel.

After you submit a request, the License Inventory option in the Centers Panel updates to indicate the pending request.

## **Managing Center Licenses About to Expire**

As a Hub administrator, you can manage centers that have expiring licenses.

This section explains how to view center licenses that are about to expire and assign new licenses to centers.

#### **Viewing Center Licenses About to Expire**

To view information about center licenses that are about to expire, perform the following steps.

Step 1: Navigate to the Jasperactive home page at <a href="http://www.jasperactive.com">http://www.jasperactive.com</a> and log in to your Jasperactive Hub administrator account.

If there are centers within your organization with licenses that will expire within the next 90 days, Jasperactive will display the following notification bar at the top of the Hubs Panel when you log in:

## Informative Message There are licensing of centers about to expire, click on Centers with Licenses About to Expire to see the detail.

- Step 2: Click anywhere in the notification bar to close it.
- Step 3: To view the list of centers with licenses that are about to expire, click the **Centers with Licenses About to Expire** link that displays above the panel options.

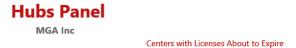

The Centers with Licenses About to Expire window appears. The search results list displays the centers whose licenses will expire within 90 days.

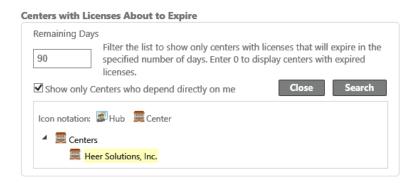

You can enter a number in the Remaining Days field as search criteria to find centers whose licenses will expire within that specified number of days. To search for centers whose licenses have already expired, enter **0** in the Remaining Days field, then click the **Search** button.

Step 4: In the search results list, click the name of a center to display its license information. The search results table appears displaying the selected center's license information.

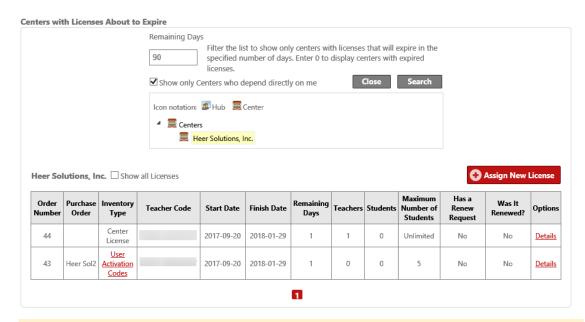

You can click the **Show all Licenses** check box above the table to select it and view all license information for the center.

#### **Assigning a New License to a Center**

To assign a new license to a center, perform the following steps.

- Step 1: In the Hubs Panel, click the **Centers with Licenses About to Expire** link to display the Centers with Licenses About to Expire window.
- Step 2: Click the **Assign New License** button. The Assign New License window appears.

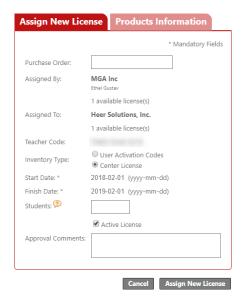

Step 3: Complete the form fields in the Assign New License window as appropriate.

The Inventory Type options are described in the following table.

#### **User Activation Codes** Quantity: Number of activation codes to be assigned **Number of Users:** Number of users per activation code **Type of Duration: Days After Activated** The number of days the code is valid after a student uses the code to activate the course **Days:** The number of days after activation must be less than 365 days **Fixed End Date** The license end date. This date must occur between the start and finish dates. The **Start Date** and **Finish Date** indicate the User Activation Code usage term. **Center License** A center license is usable for up to one year from the date of purchase. No further information is required.

To limit (or change) the number of students who can use the license, enter a value in the **Students** field (otherwise, leave it blank).

#### Step 4: Click the **Products Information** tab.

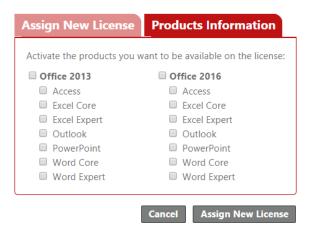

- Step 5: Select the product(s) you want to make available to the center. Ensure that you activate all products you want to include for the license.
- Step 6: Click the **Assign New License** button to assign the license. A notification bar appears at the top of the page and the search results table updates to indicate the license was successfully assigned.
- Step 7: Click the **Close** button to close the Centers with Licenses About to Expire window.

## **Using Administrative Reports**

There are a variety of administrative reports that can be generated in Jasperactive. You can use reports to review partner associations and assigned license codes, and view teacher and group information.

The Reports option is available in all Jasperactive levels. However, teacher and student reports differ from administrator-level reports.

For more information about teacher reports, refer to the *Using Reports* section in the *Jasperactive Teacher's Guide*.

For more information about student reports, refer to the *Viewing Your Learning Reports* section in the *Jasperactive Student User Guide*.

To generate administrative reports, perform the following steps.

- Step 1: Navigate to the Jasperactive home page at <a href="http://www.jasperactive.com">http://www.jasperactive.com</a> and log in to your Jasperactive administrator account.
- Step 2: Click the **Reports** option in the panel to display the Administrative Reports page. The Partner Tree tab appears.

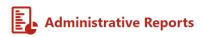

In this section, you can expand the Partner Tree to view all levels.

Click any level in the tree to generate a report on that specific level. All partner types below the selected level will be included in the report

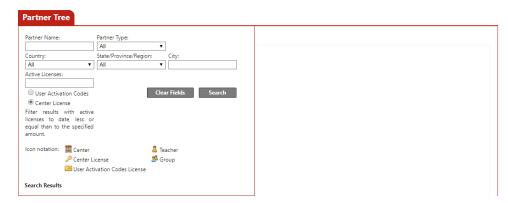

You can use the information in the Partner Tree tab to generate a report for any level with which you are associated. The Partner Tree fields and options are the same for all administrator account levels.

The partner types displayed in the Partner Tree vary depending on the administrator level you use to log in to Jasperactive. For example, if you log in as a Center administrator, you will access the teachers, groups, and licenses associated with your organization; and if you log in as a Hub administrator, you will access the centers, teachers, groups, and licenses associated with your organization.

- Step 3: In the Partner Tree tab, enter information in the search fields, select options from the drop-down menus, and/or select a radio button to refine your search to locate a specific partner or group of partners. (You can also perform a search without entering any criteria if you want to see all partners in your organization.)
- Step 4: Click the **Search** button to display the results.

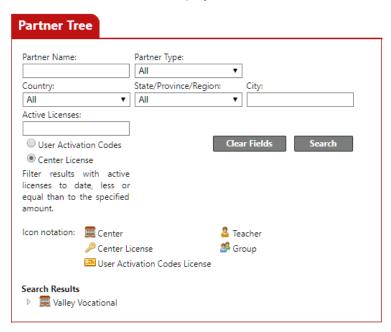

Jasperactive displays the partner types and licenses associated with the information you specified.

The example shown in the preceding figure displays the partner types associated with the center named *Valley Vocational*.

Use the D and I icons to expand and collapse the search result items. For example, to view the groups associated with a specific activation license for the Valley Vocational center, click the D icon next to **Valley Vocational** to display the license codes, and then continue to expand each level until the group information appears.

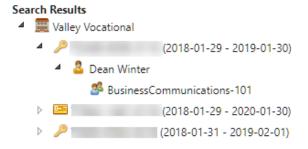

License activation codes in the preceding figure have been blurred for security purposes.

Step 5: In the search results, click the item for which you want to generate a report, then click the **Generate Report** button. The options that appear in the Partner Tree tab and the report that is generated will vary depending on the type of item you selected.

For example, selecting the **Valley Vocational** center will prompt you to specify a start date and finish date. Clicking the **Generate Report** button will then generate a report showing the center licenses that are valid between the start date and finish date you specified.

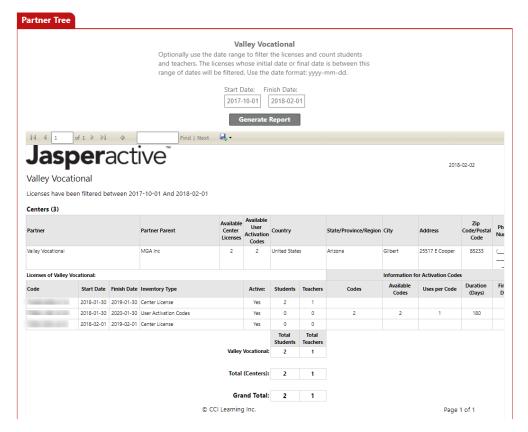

Selecting a group, such as **BusinessCommunications-101**, will prompt you to select an application suite, if necessary, and a specific course. Clicking the **Generate Report** button will then generate a group progress report for the specified course.

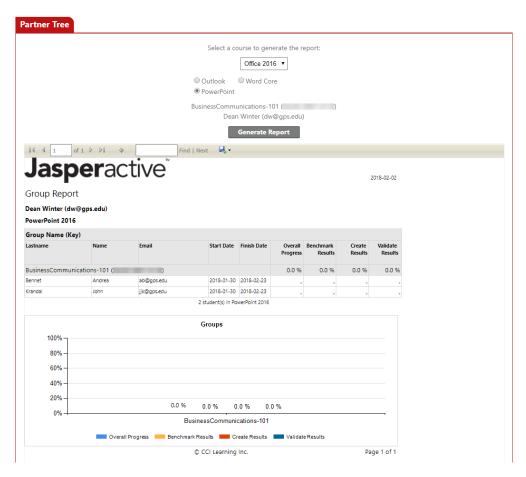

You can use the toolbar options that appear immediately below the Generate Report button to navigate the report, find text in the report, and export the report into various formats. In the example shown in the preceding figure, the available toolbar options are:

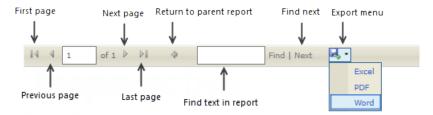

Not all the toolbar options are available in all report types.

- Step 6: Click the **Partner Tree** tab to return to the Partner Tree search window.
- Step 7: Click the **Home Page** ( ) icon in the Jasperactive navigation bar to return to your Jasperactive home page.

### Index

| A                               | Requesting a license renewal, 47                   | N                                              |  |  |  |  |
|---------------------------------|----------------------------------------------------|------------------------------------------------|--|--|--|--|
| Accounts                        | Requesting new inventory, 49                       | New                                            |  |  |  |  |
| Logging in, 4                   | User activation codes link, 45                     | License for a center, 12                       |  |  |  |  |
| Accounts and Roles, 4           | Viewing information, 21                            | _                                              |  |  |  |  |
| Administrator, 2                | Centers vs Hubs, 3                                 | Р                                              |  |  |  |  |
| Access, 2                       | F                                                  | Panels, 5                                      |  |  |  |  |
| Adding, 7                       |                                                    | B                                              |  |  |  |  |
| Adding a new user as            | Find Users, 26                                     | R                                              |  |  |  |  |
| administrator, 8                | Deleting, 29                                       | Renewals, 47                                   |  |  |  |  |
| Center, 3                       | View or edit information, 27                       | Reports                                        |  |  |  |  |
| Finding an existing user for an | Viewing and managing roles, 29 Finding Information | Administrator, 53                              |  |  |  |  |
| administrator, 7                | Centers, 20                                        | Requesting New Inventory, 38                   |  |  |  |  |
| Hub, 3                          | -                                                  | S                                              |  |  |  |  |
| License inventory, 36           | Teachers, 24                                       |                                                |  |  |  |  |
| Logging in, 4                   | Н                                                  | Settings                                       |  |  |  |  |
| Modifying an account, 9         | Hub                                                | Administrator, 6                               |  |  |  |  |
| Panels, 5                       | Administrator, 3                                   | Students, 25                                   |  |  |  |  |
| Receiving log-in information, 4 | Viewing your organization, 3                       | Т                                              |  |  |  |  |
| Removing an account, 10         | Hubs, 3                                            | To all our 22                                  |  |  |  |  |
| Reports, 53                     | Hubs vs Centers, 3                                 | Teachers, 22                                   |  |  |  |  |
| Requesting new inventory, 38    | riubs vs Ceriters, 5                               | Adding, 22                                     |  |  |  |  |
| Settings, 6                     | J                                                  | Adding to a center, 31 Assigning this role, 30 |  |  |  |  |
| User types, 2                   | Jasperactive                                       | 5 5                                            |  |  |  |  |
| Viewing your organization, 3    | Administrator, 2                                   | Finding information, 24                        |  |  |  |  |
| Administrators                  |                                                    | Moving to another center, 32                   |  |  |  |  |
| Adding to a center, 17          | L                                                  | Removing from a center, 34                     |  |  |  |  |
| •                               | License                                            | U                                              |  |  |  |  |
| C                               | Assigning new, 12                                  | User Activation Codes, 13                      |  |  |  |  |
| Center                          | Assigning new to a center, 51                      | Linking, 45                                    |  |  |  |  |
| Viewing your organization, 3    | License Inventory, 36                              | User Roles, 29                                 |  |  |  |  |
| Center License, 14              | Approving requests, 41                             | Users                                          |  |  |  |  |
| Centers, 3, 11                  | Centers, 43                                        | Deleting, 29                                   |  |  |  |  |
| Adding, 11                      | Licenses about to expire, 50                       | Finding, 26                                    |  |  |  |  |
| Adding a new user as            | Modifying pending inventory                        | Viewing and managing roles, 29                 |  |  |  |  |
| administrator, 19               | requests, 40                                       | Viewing or editing information,                |  |  |  |  |
| Adding a teacher, 31            | Requesting new inventory, 49                       | 27                                             |  |  |  |  |
| Adding an administrator, 17     | Requesting new inventory, 38                       |                                                |  |  |  |  |
| Assigning a new license, 12, 51 | Reviewing inventory usage, 37                      | V                                              |  |  |  |  |
| Finding an existing user for an | Viewing existing inventory, 36                     | Viewing Your Organization                      |  |  |  |  |
| administrator, 18               | Viewing information, 44                            | Administrator, 3                               |  |  |  |  |
| Finding information, 20         | Viewing inventory, 43                              | Center, 3                                      |  |  |  |  |
| License inventory, 43           | Viewing license orders, 38                         | Hub, 3                                         |  |  |  |  |
| Moving teachers, 32             | Licenses About to Expire, 50                       |                                                |  |  |  |  |
| Removing a teacher, 34          | Logging In. 4                                      |                                                |  |  |  |  |